## **วิธีปฏิบัติในการเข้าร่วมการสื่อสารสองทาง ผ่านสื่ออิเล็กทรอนิกส์ Inventech Connect**

ผู้ถือหน่วยทรัสต์ที่ประสงค์จะเข้าร่วมการสื่อสารสองทางผ่านสื่ออิเล็กทรอนิกส์สามารถดำเนินการได้ตามขั้นตอนการยื่นแบบคำร้องเข้าร่วม การสื่อสารสองทางผ่านสื่ออิเล็กทรอนิกส์ ดังนี้

### **ขั้นตอนการยื่นแบบคำร้องเข้าร่วมการสื่อสารสองทางผ่านสื่ออิเล็กทรอนิกส์**

1. ยื่นแบบคำร้องเข้าร่วมการสื่อสารสองทางผ่าน Web browser ให้เข้าไปที่ <https://app.inventech.co.th/CPNREIT154987R/#/homepage>

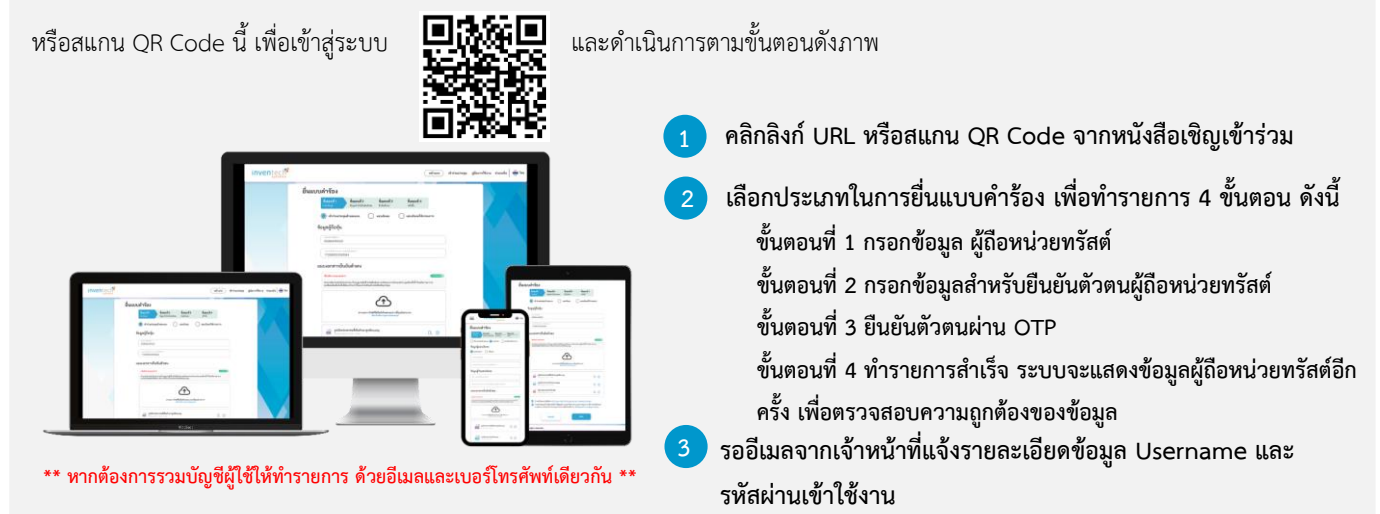

2. ผู้ถือหน่วยทรัสต์ที่ประสงค์จะเข้าร่วมการสื่อสารสองทาง ผ่านสื่ออิเล็กทรอนิกส์ ระบบลงทะเบียนยื่นแบบคำร้องจะเปิดให้ดำเนินการตั้งแต่ วันที่ 11 เมษายน 2567 เวลา 08:30 น. โดยระบบจะปิดการลงทะเบียนวันที่ 22 เมษายน 2567 จนกว่าจะปิดการสื่อสารสองทาง

3. ระบบประชุมผ่านสื่ออิเล็กทรอนิกส์จะเปิดให้เข้าระบบได้ในวันที่ 22 เมษายน 2567 เวลา 12:00 น. (ก่อนเริ่มการสื่อสารสองทาง 2 ชั่วโมง) โดยผู้ถือหน่วยทรัสต์ใช้ Username และ Password ที่ได้รับและปฏิบัติตามคู่มือการใช้งานในระบบ

#### **หลักฐานในการลงทะเบียนเข้าร่วมการสื่อสารสองทาง**

#### บุคคลธรรมดา

1. สำเนาบัตรประชาชน หรือสำเนาหนังสือเดินทางของผู้ถือ หน่วยทรัสต์

#### นิติบุคคล

1. สำเนาหนังสือรับรองการจดทะเบียนนิติบุคคล 2. หนังสือมอบอำนาจ พร้อมลงนามเอกสารแสดงตนที่ออก โดยราชการของผู้มีอำนาจลงนามผูกพันนิติบุคคล 3. สำเนาบัตรปปช. หรือสำเนาหนังสือเดินทางของผู้ถือ หน่วยทรัสต์

ผู้ถือหน่วยทรัสต์สามารถยื่นแบบคำร้องผ่านสื่ออิเล็กทรอนิกส์ได้ ตามขั้นตอนที่กำหนด หรือจัดส่งเอกสารและหลักฐาน มายังบริษัทฯ ทางไปรษณีย์ ตามที่อยู่ข้างล่างนี้ โดยเอกสารจะต้อง มาถึงบริษัทฯ ภายในวันที่ 18 เมษายน 2567 เวลา 17.00 น.

บริษัท ซีพีเอ็น รีท แมเนจเมนท์จำกัด ชั้น 31 อาคารเซ็นทรัลเวิลด์ ออฟฟิศเศส เลขที่ 999/1 ถนนพระราม 1 แขวงปทุมวัน เชตปทุมวัน กรุงเทพฯ 10330

### **หากพบปัญหาในการใช้งาน สามารถติดต่อ Inventech Call Center**

 $02-931-9143$ 

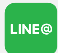

@inventechconnect

ให้บริการระหว่างวันที่ 11 – 22 เมษายน 2567 เวลา 08.30 – 17.30 น. **(เฉพาะวันทำการ ไม่รวมวันหยุดราชการและวันหยุดนักขัตฤกษ์)**

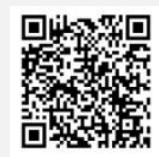

**แจ้งปัญหาการใช้งาน @inventechconnect**

#### **สิ่งทสี่ ่งมาด้วย 3**

# **ขั้นตอนการลงทะเบียนเพื่อเข้าร่วมการสื่อสารสองทาง (e-Register)**

- **กรอกอีเมลและรหัสผ่านที่ได้รับจากอีเมล หรือขอรหัส OTP**  .
- **กดปุ่ม "ลงทะเบียน"** .
- **กดปุ่ม "เข้าร่วมประชุม" จากนั้นกดปุ่ม "Join Meeting"** .

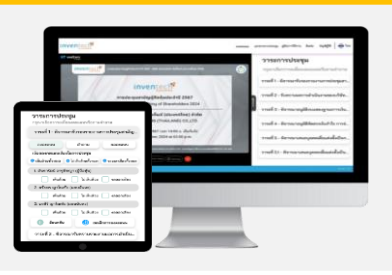

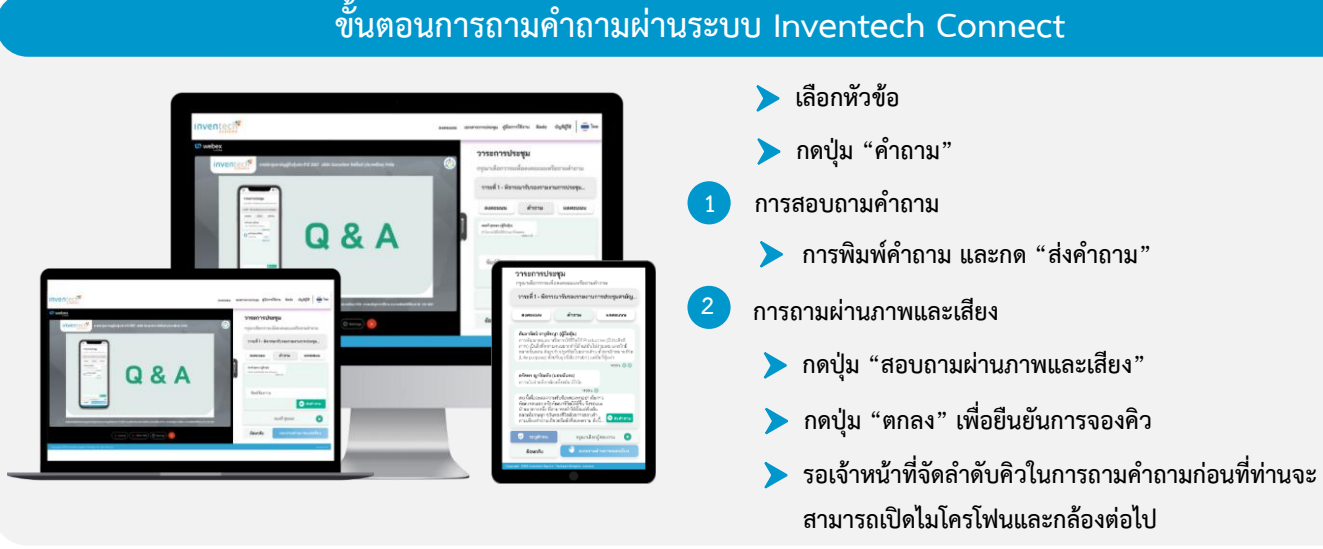

## **คู่มือการใช้งาน Inventech Connect**

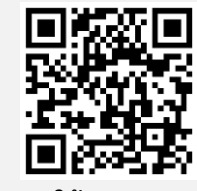

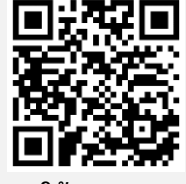

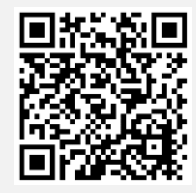

**คู่มือการใช้งาน e-Request คู่มือการใช้งาน e-Voting วิดีโอการใช้งานระบบ Inventech Connect**

**\*หมายเหตุการทำงานของระบบประชุมผ่านสื่ออิเล็กทรอนิกส์ และระบบ Inventech Connect ขึ้นอยู่กับระบบอินเทอร์เน็ตที่รองรับของผู้ถือหน่วยทรัสต์ หรือผู้รับมอบอำนาจ รวมถึงอุปกรณ์ และ/หรือ โปรแกรมของอุปกรณ์ กรุณาใช้อุปกรณ์ และ/หรือโปรแกรมดังต่อไปนี้ในการใช้งานระบบ**

- **1. ความเร็วของอินเทอร์เน็ตที่แนะนำ**
	- **- High Definition Video: ควรมีความเร็วอินเทอร์เน็ตที่ 2.5 Mbps (ความเร็วอินเทอร์เน็ตที่แนะนำ)**
	- **- High Quality Video: ควรมีความเร็วอินเทอร์เน็ตที่ 1.0 Mbps**
	- **- Standard Quality Video: ควรมีความเร็วอินเทอร์เน็ตที่ 0.5 Mbps**
- **2. อุปกรณ์ที่สามารถใช้งานได้**
	- **- โทรศัพท์เคลื่อนที่/อุปกรณ์แท็ปเล็ต ระบบปฏิบัติการ iOS หรือ Android**
	- **- เครื่องคอมพิวเตอร์/เครื่องคอมพิวเตอร์โน้ตบุ๊ค ระบบปฏิบัติการ Windows หรือ Mac**
- **3. อินเทอร์เน็ตเบราว์เซอร์ Chrome (เบราว์เซอร์ที่แนะนำ) / Safari / Microsoft Edge \*\* โดยระบบไม่รองรับ Internet Explorer**

# **ผังแสดงขั้นตอนการเข้าร่วมการสื่อสารสองทางผ่านสื่ออิเล็กทรอนิกส์ (e-Meeting)**

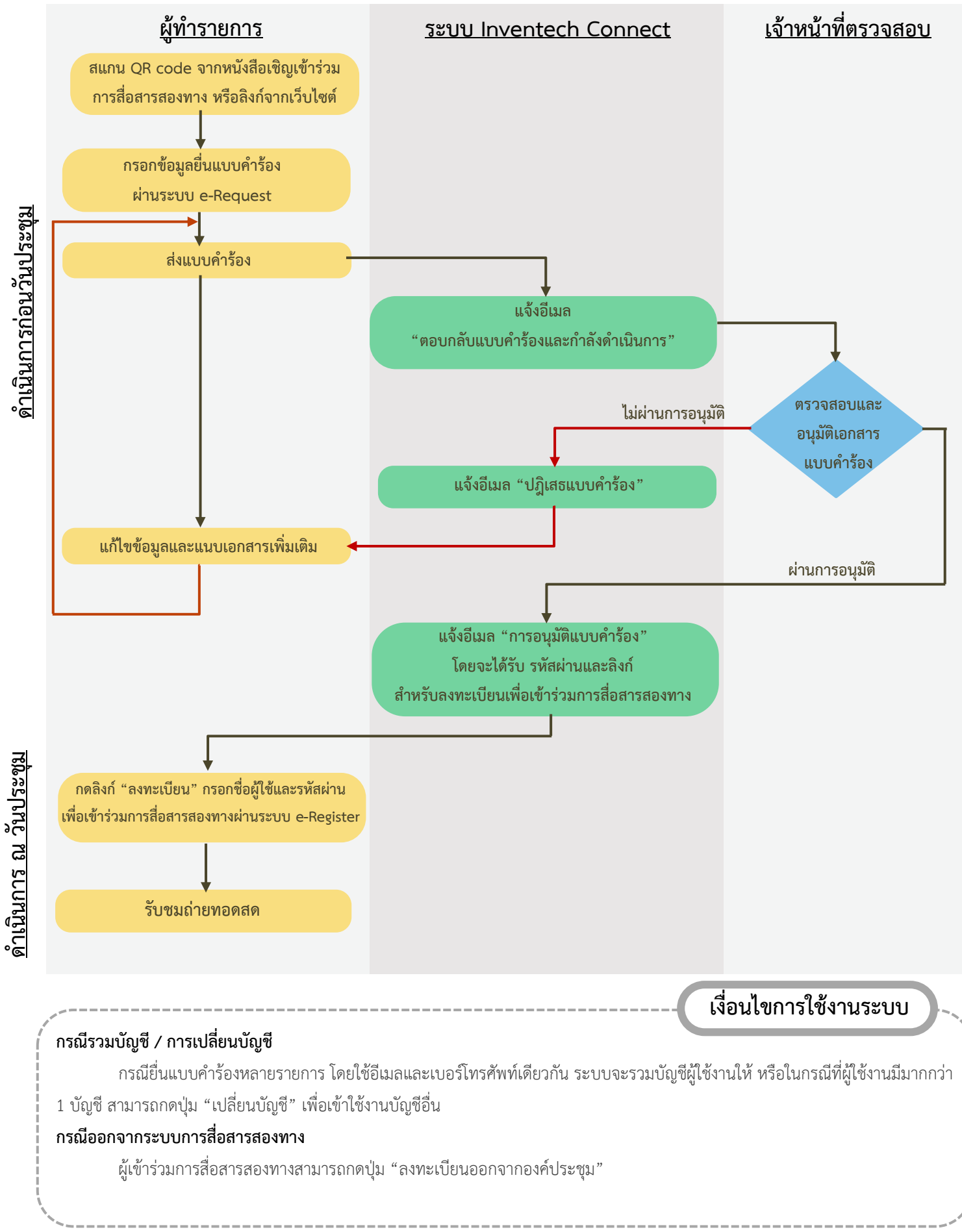